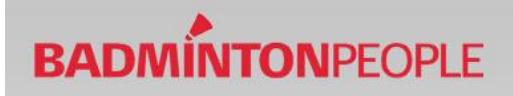

### Vejledning til klubregister

### **Indhold**

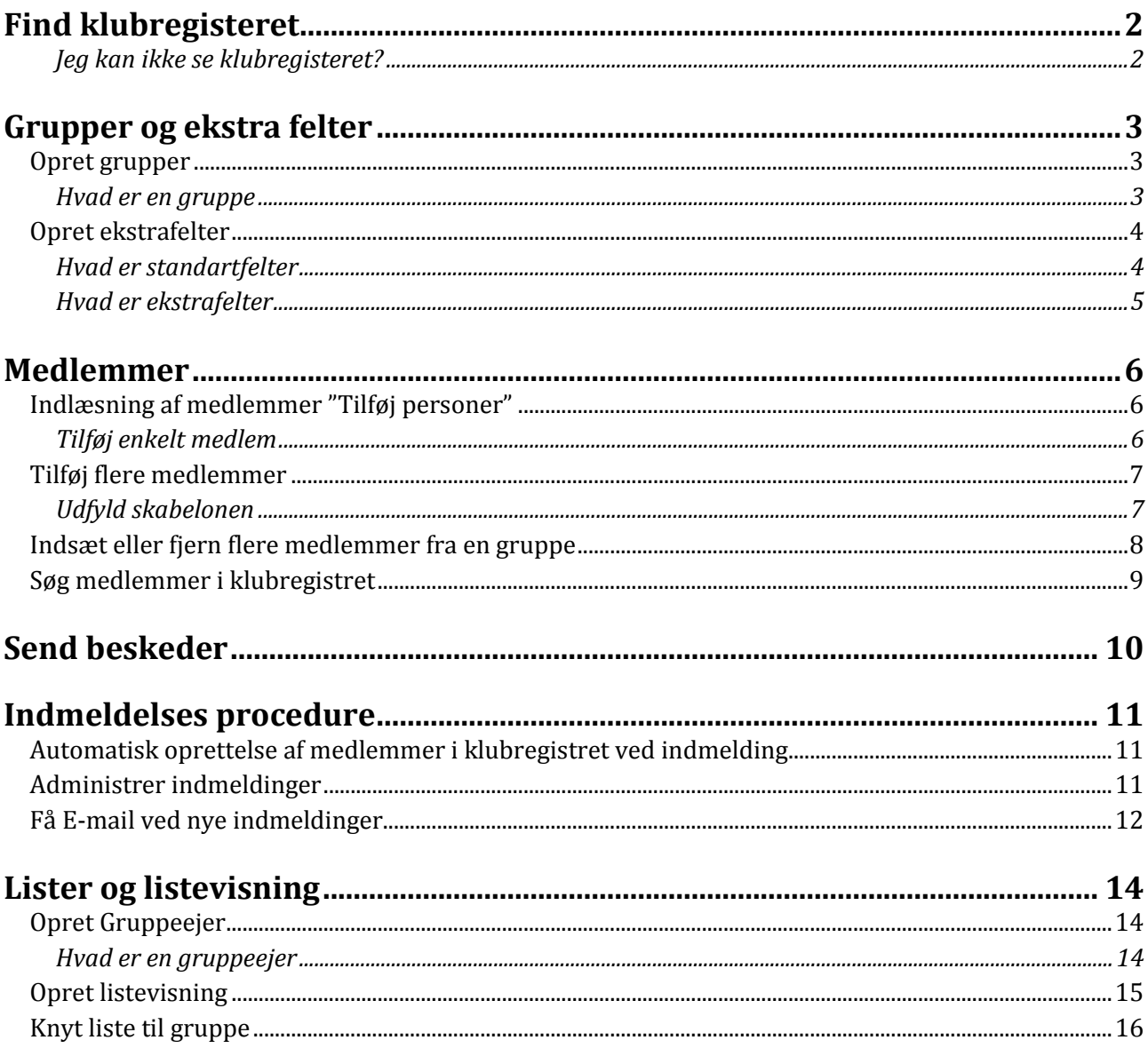

### **Find klubregisteret**

For at finde frem til klubbens klubregister skal du først logge ind. Find herefter klubregisteret i venstremenuen under din klub – Klik på "Administration" og find "Klubregister".

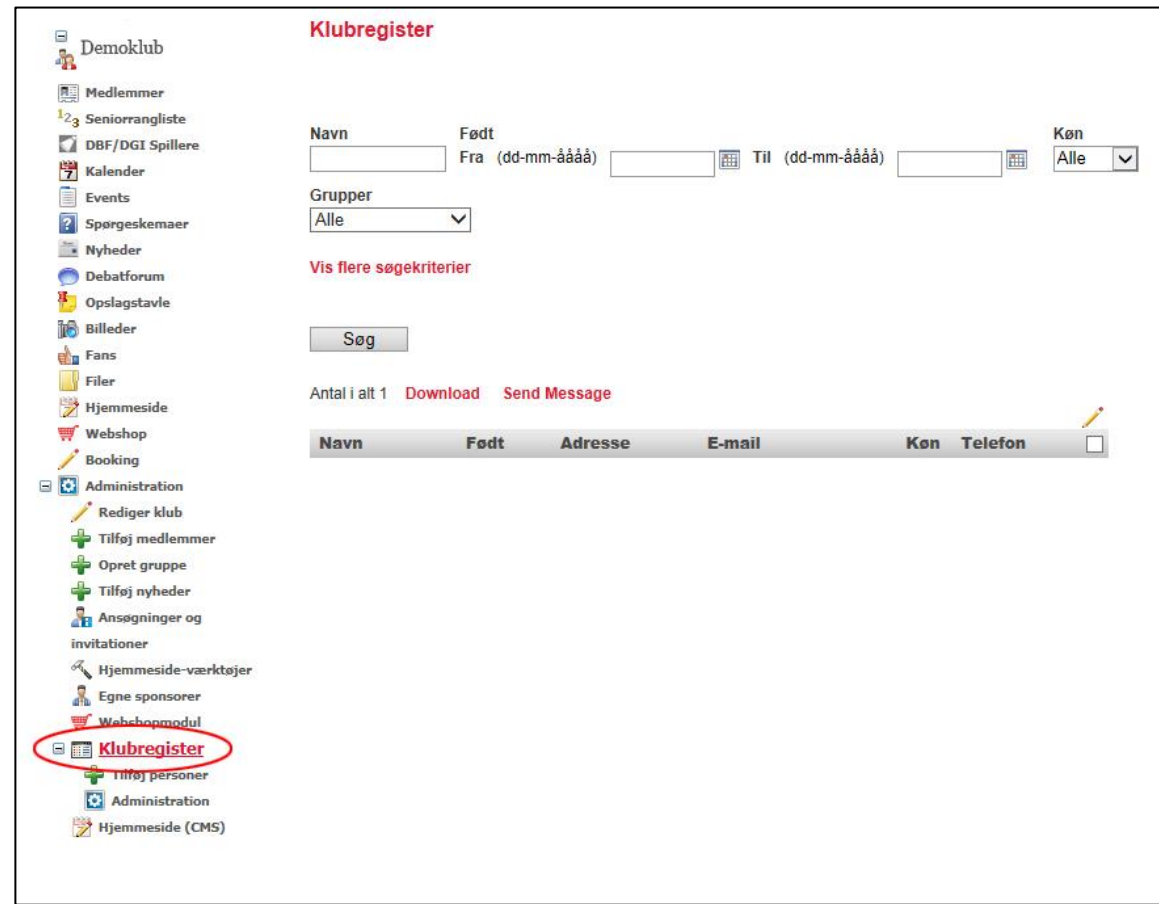

#### *Jeg kan ikke se klubregisteret?*

Hvis klubregisteret ikke er synligt, kan det skyldes, at du ikke er oprettet endnu.

Kontakt os for at blive oprettet.

### **Grupper og ekstra felter**

#### **Opret grupper**

Gør følgende for at oprette en gruppe:

- 1. Gå til "administration" under "klubregister".
- 2. Klik på fanen "rediger grupper".
- 3. Navngiv den ønskede gruppe i det tomme felt.
- 4. Klik på disketten for at gemme gruppen.

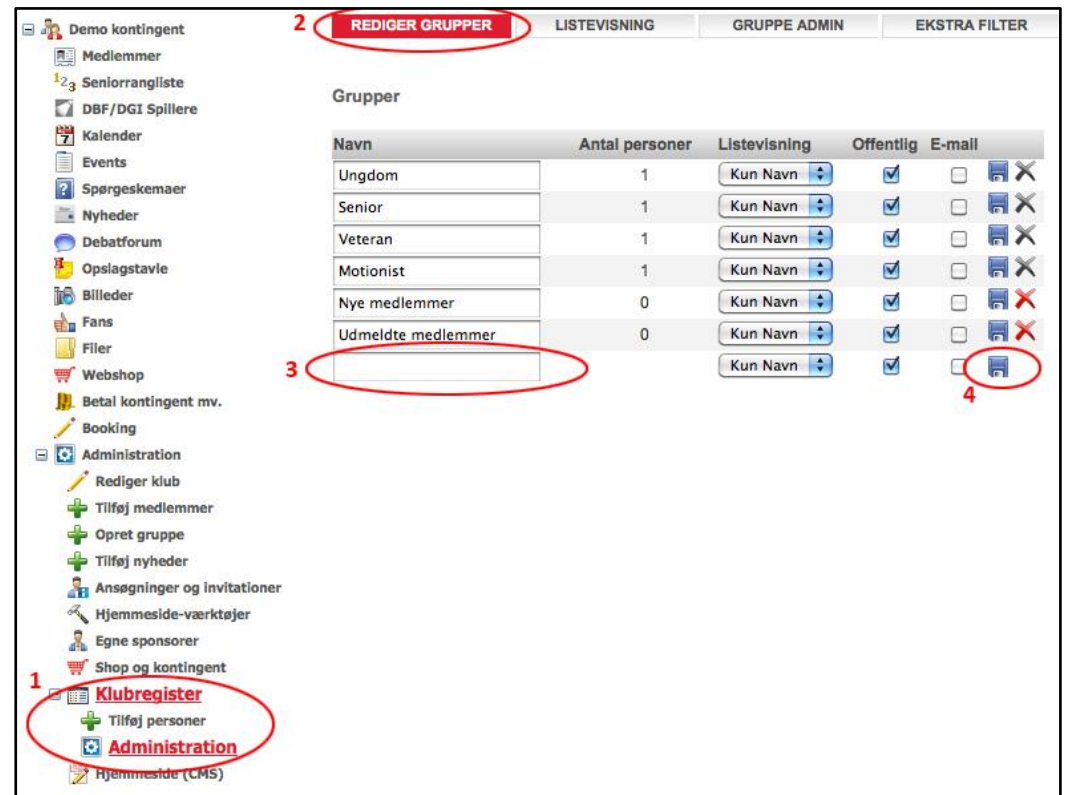

Vær opmærksom på, at så snart gruppen indeholder medlemmer, så kan denne ikke slettes.

#### *Hvad er en gruppe*

En gruppe giver mulighed for inddele sine medlemmer efter ønske. Det kan f.eks være i forskellige træningshold, årgange osv.

Jo bedre man er til inddele sine medlemmer i grupper, jo nemmere bliver det at holde overblikket, og samtidig nemmere at ramme de rigtige medlemmer med de rigtige beskeder.

Der skal altid oprettes en gruppe; "Nye medlemmer". (Til indmeldingsformularen)

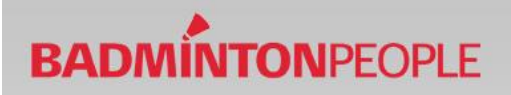

#### **Opret ekstrafelter**

Udover systemets standart felter kan der oprettes ekstrafelter.

Gør følgende for at oprette ekstrafelter:

- 1. Gå til "administration" under "klubregister".
- 2. Klik på fanen "Ekstra felter".
- 3. Navngiv det ønskede ekstrafelt i det tomme felt.
- 4. Klik på disketten for at gemme feltet.

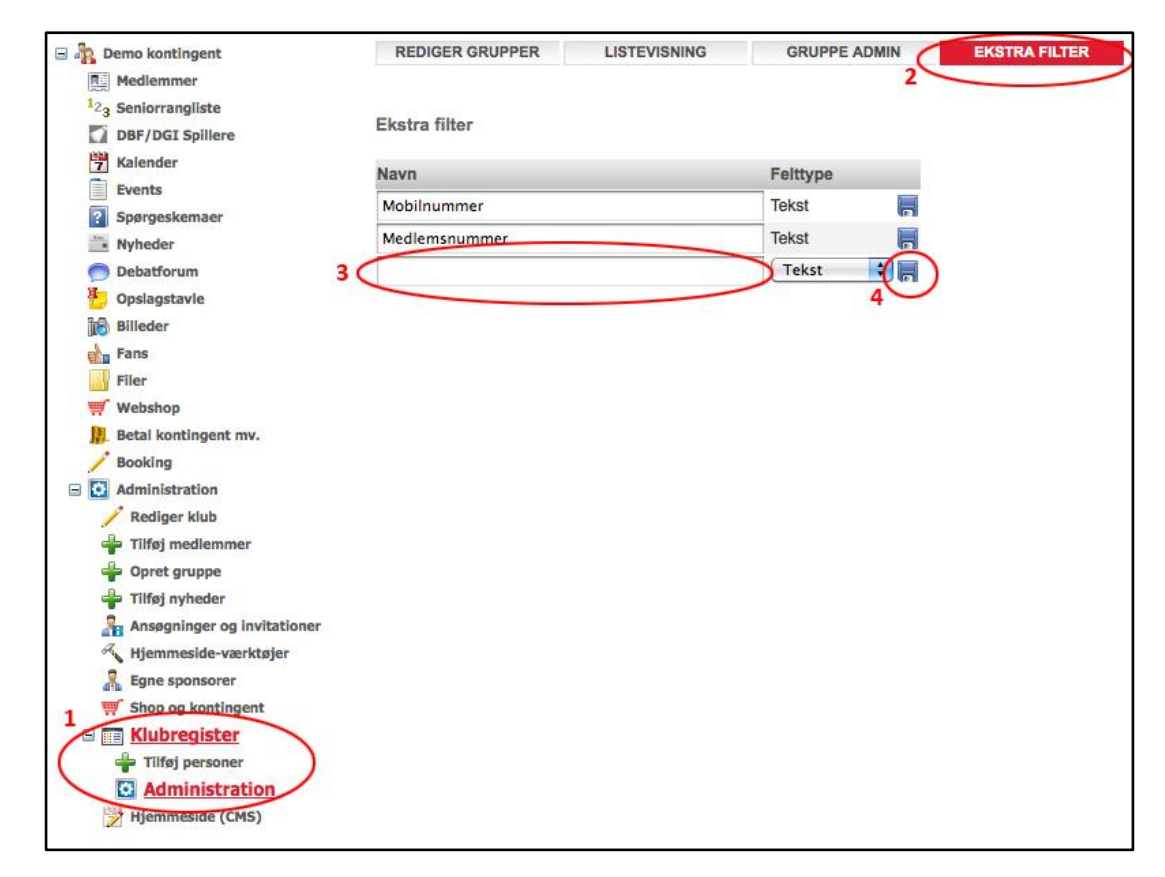

Når der er oprettet grupper og ekstrafelter, så er klubregistret klar til at få overført medlemmer.

#### *Hvad er standartfelter*

Standartfelterne er de informationsfelter, som systemet automatisk opretter i klubregistret. Standartfelterne er:

- o Navn
- o Køn
- o Født
- o Gade
- o Postnr
- o By
- o Land
- o Telefon
- o E-mail

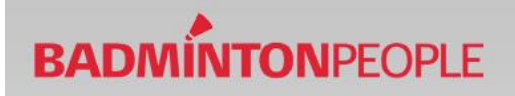

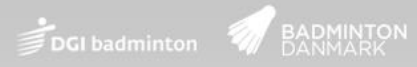

#### *Hvad er ekstrafelter*

Ekstrafelter er de informationsfelter, som klubben ønsker udover standartfelterne. Ønsker man yderligere information om sine medlemmer, så kan ekstrafelter oprettes. (Eksempelvis medlemsnummer, indmeldelsesdato, udmeldelsesdato mv.)

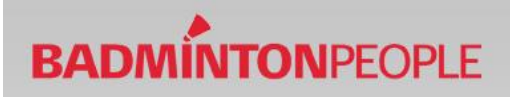

#### **Medlemmer**

#### **Indlæsning af medlemmer "Tilføj personer"**

Ved indlæsning af medlemmer er der to muligheder.

- Tilføj 1 person manuelt
- Tilføj flere personer ved at kopiere dem ind fra en Excel-fil

#### **Tilføj enkelt medlem**

Find punktet "Tilføj personer" under "Klubregister".

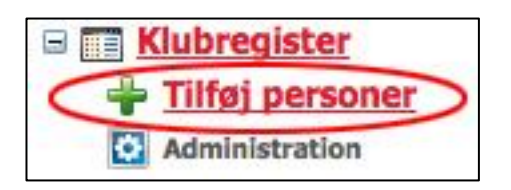

- 1. Udfyld data for det pågældende medlem
- 2. Vælg herefter hvilket gruppe medlemmet tilhører. (Marker gruppen og brug pilene i midten til at flytte gruppen over i boksen til højre)
- 3. Tryk gem

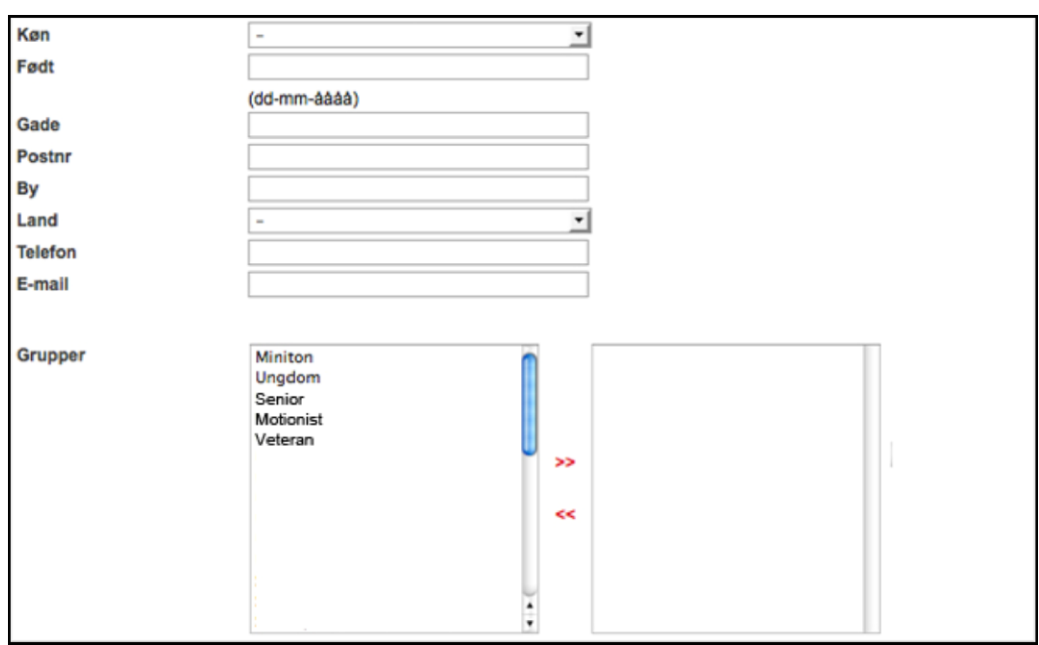

#### **Tilføj flere medlemmer**

Klubben har også muligheden for, at tilføje flere medlemmer på en gang. For at dette kan lade sig gøre skal en bestemt skabelon følges. Sådan finder du skabelonen.

Find punktet "Tilføj personer" under "Klubregister".

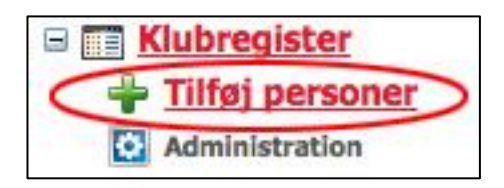

#### Klik – "Hent skabelonen her".

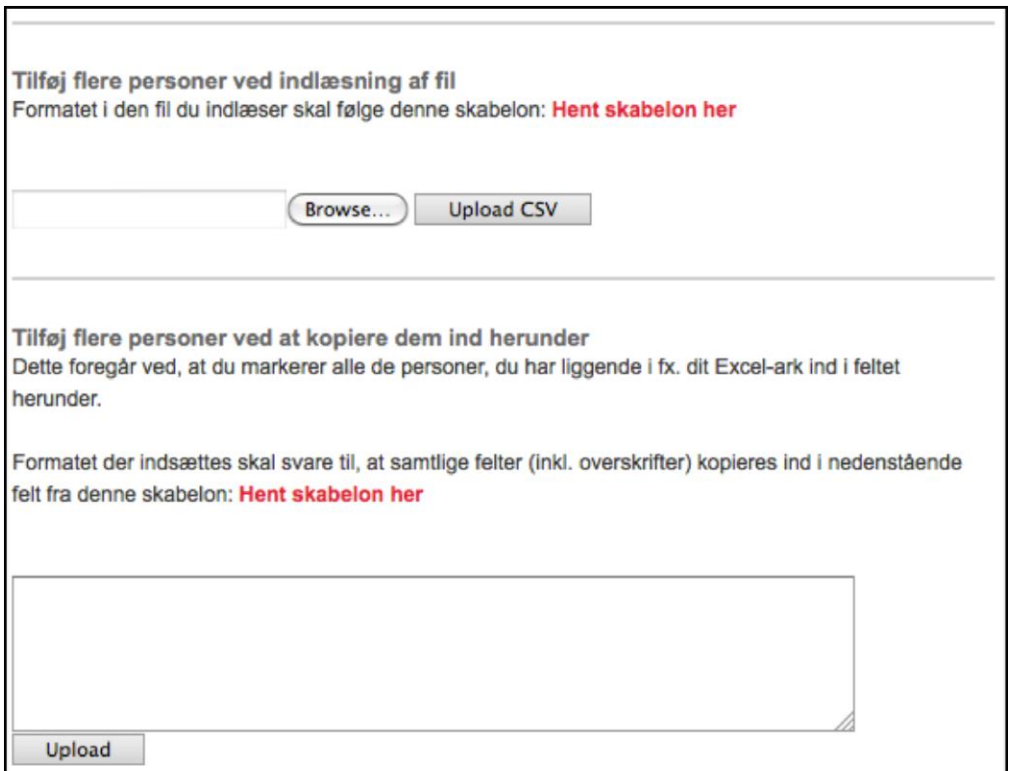

### **Udfyld skabelonen**

- 1. Udfyld skabelonen som vist på billedet nedenfor. (Hvis der er oprettet ekstrafelter, så vil disse også indgå i skabelonen)
- 2. Kopier alle informationerne (inklusiv øverste felt i arket) ind i det tomme felt på siden. Klik herefter på "Upload".

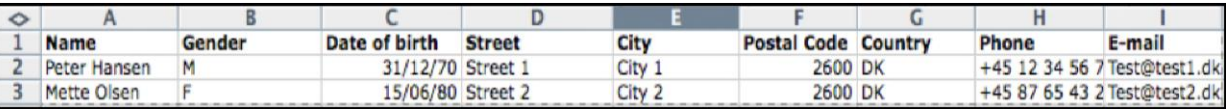

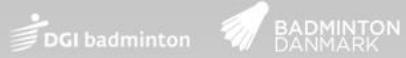

#### **Indsæt eller fjern flere medlemmer fra en gruppe**

For at indsætte eller fjerne flere medlemmer fra en gruppe gøres følgende.

- 1. Gå til "Klubregister" under "Administration".
- 2. Søg på de medlemmer som ønskes flyttet (Se næste punkt for at lave smarte søgninger).
- 3. Ved klik i boksen i informationslinjen VÆLGES ALLE. Hvis dette ikke ønskes, så sættes der flueben ud for hvert medlem.
- 4. Klik herefter på blyanten for at flytte gruppe.

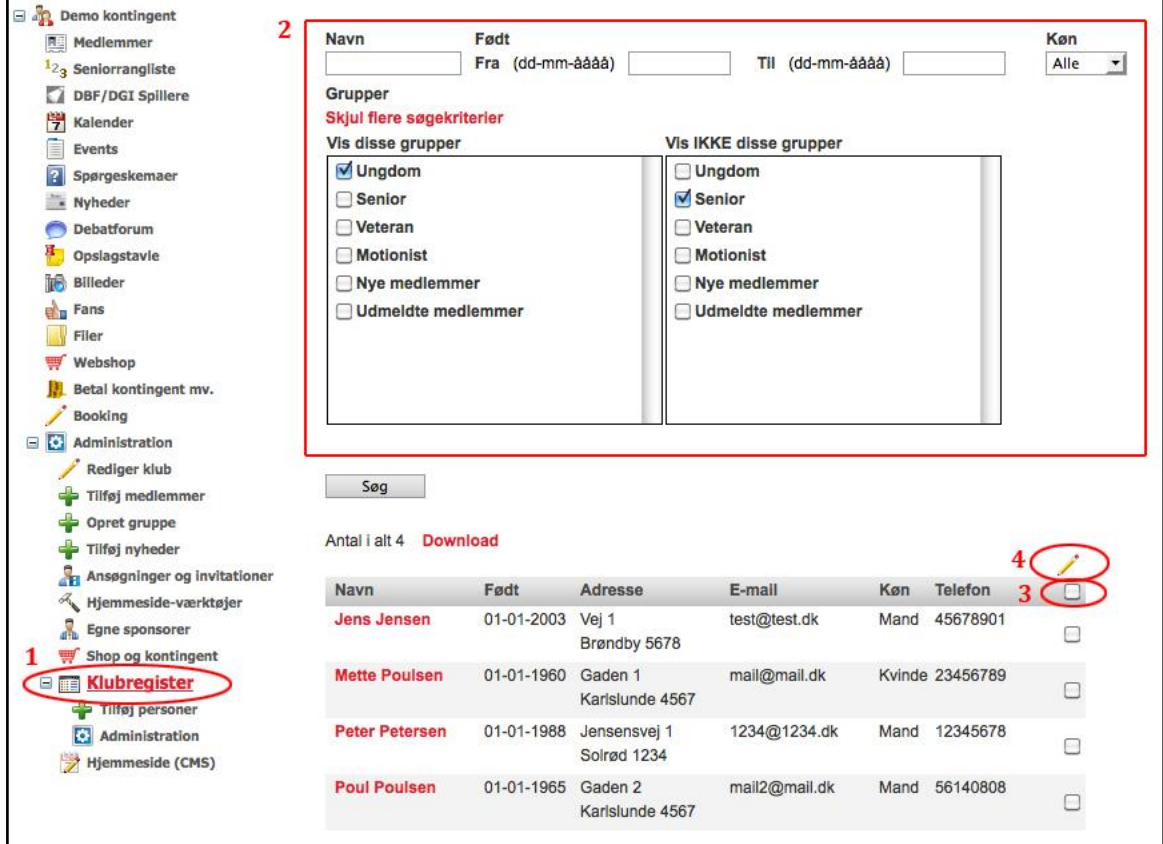

Herefter vælges hvilken gruppe medlemmerne indsættes i eller fjernes fra.

- 1. Vælg den gruppe som medlemmer skal indsættes i/fjernes fra.
- 2. Klik herefter indsæt/fjern.

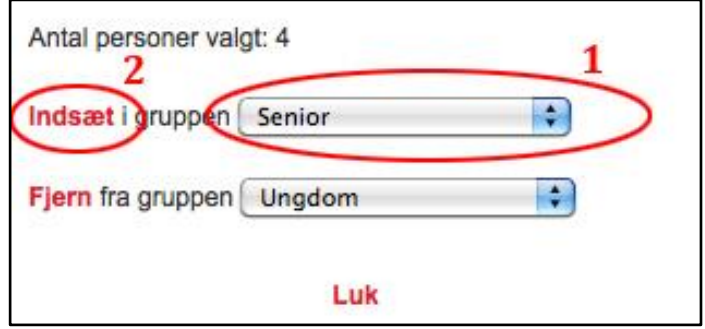

Medlemmerne er nu indsat/ fjernet.

#### **Søg medlemmer i klubregistret**

I klubregistret er det vigtigt, at man kan sorterer i medlemmer, og via specifikke søgninger finde præcis de medlemmer man søger. Her vises hvorledes man effektivt sorterer i medlemmerne.

- 1. Gå til "Klubregister" under "Administration".
- 2. Her gives der mulighed for at sorterer via navn, fødselsinterval og køn.
- 3. Ved at klikke "Vis flere søgekriterier" gives flere valgmuligheder. Her kan man sorterer medlemmerne efter grupper. I det viste eksempel vil søgningen resultere i en visning af alle, som er medlem af gruppen "Ungdom", og uden at de er medlem af "Senior". (Således sorterers alle ungdomsspillere, der også spille senior, fra.)

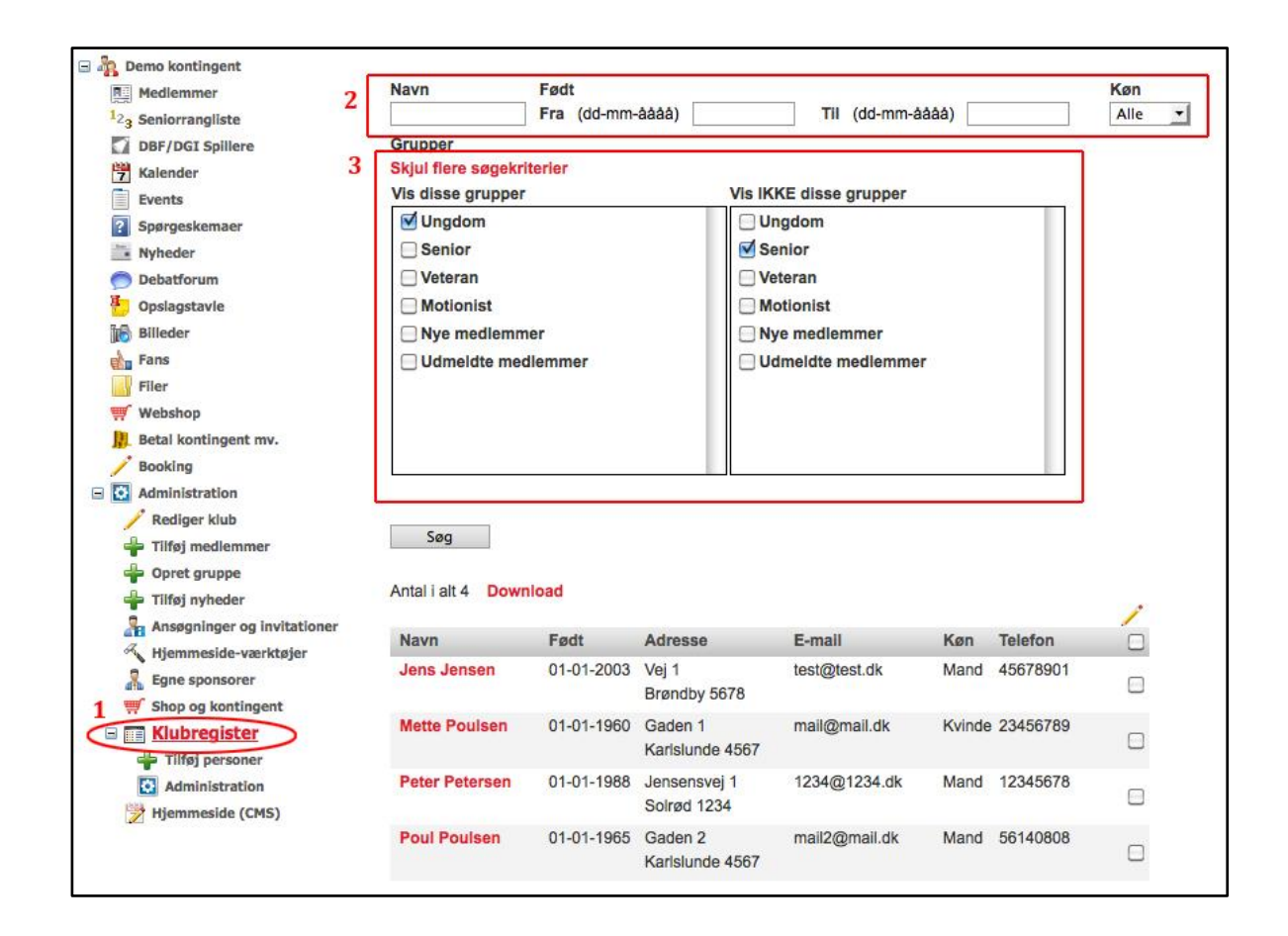

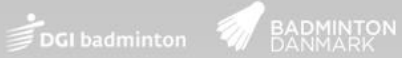

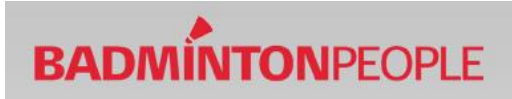

#### **Send beskeder**

Det er muligt at sende beskeder til et eller flere medlemmer fra klubregisteret. Dette gøres således:

- 1. Gå til "Klubregister" under "Administration".
- 2. Søg og find de personer, som skal modtage beskeden.
- 3. Sæt hak i boksen ud fra de medlemmer, som skal modtage beskeden. (Du kan markere alle i boksen i toppen)
- 4. Klik herefter på "Send besked".

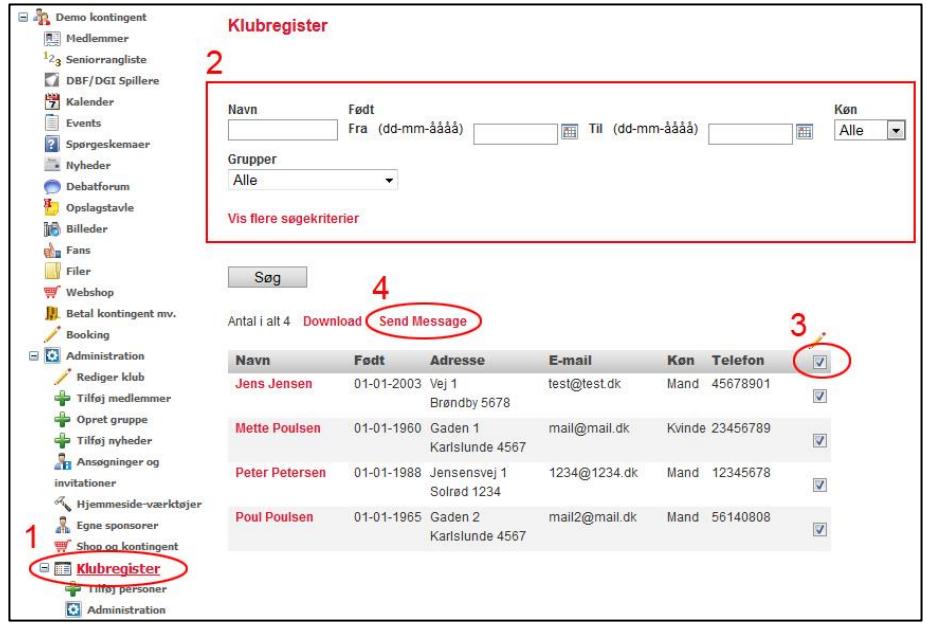

Angiv først beskedens "Emne". (Vil fremgå i e-mailens emnefelt)

Skriv herefter en besked til medlemmerne og afslut med "Send".

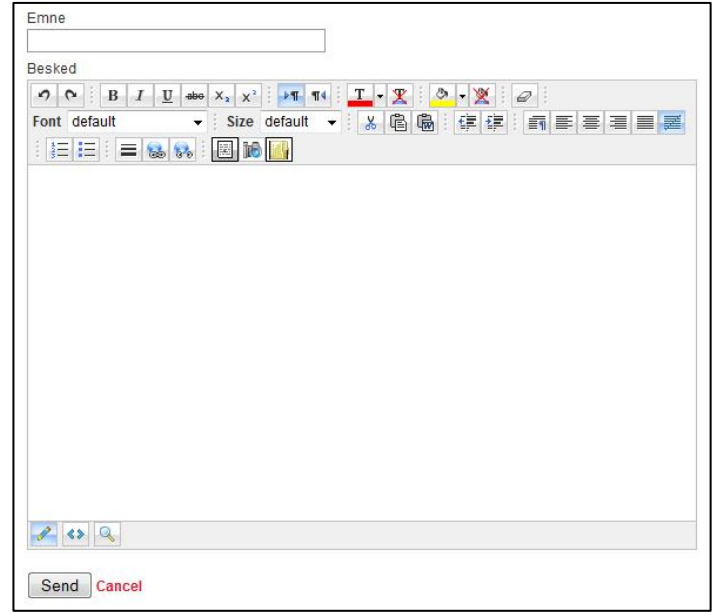

### **Indmeldelses procedure**

#### **Automatisk oprettelse af medlemmer i klubregistret ved indmelding**

Ved indmeldinger i klubben kan systemet oprette medlemmerne automatisk i klubregistret. Dette sikrer at alle nye medlemmer oprettes korrekt, samt oprettes øjeblikkeligt. Samtidig kan indmeldingen ske direkte på egen hjemmeside.

#### *Kontakt os for at modtage indmeldingsformularen, så den kan gøres tilgængelig på hjemmesiden.*

#### **Administrer indmeldinger**

Når klubben modtager en indmelding via hjemmesiden, så skal medlemmet flyttes fra gruppen "Nye medlemmer" til en relevante anden gruppe. Dette gøres således:

- 1. Gå til klubregistret.
- 2. Søg efter "Nye medlemmer".
- 3. Klik på medlemmets navn for at ændre gruppe.

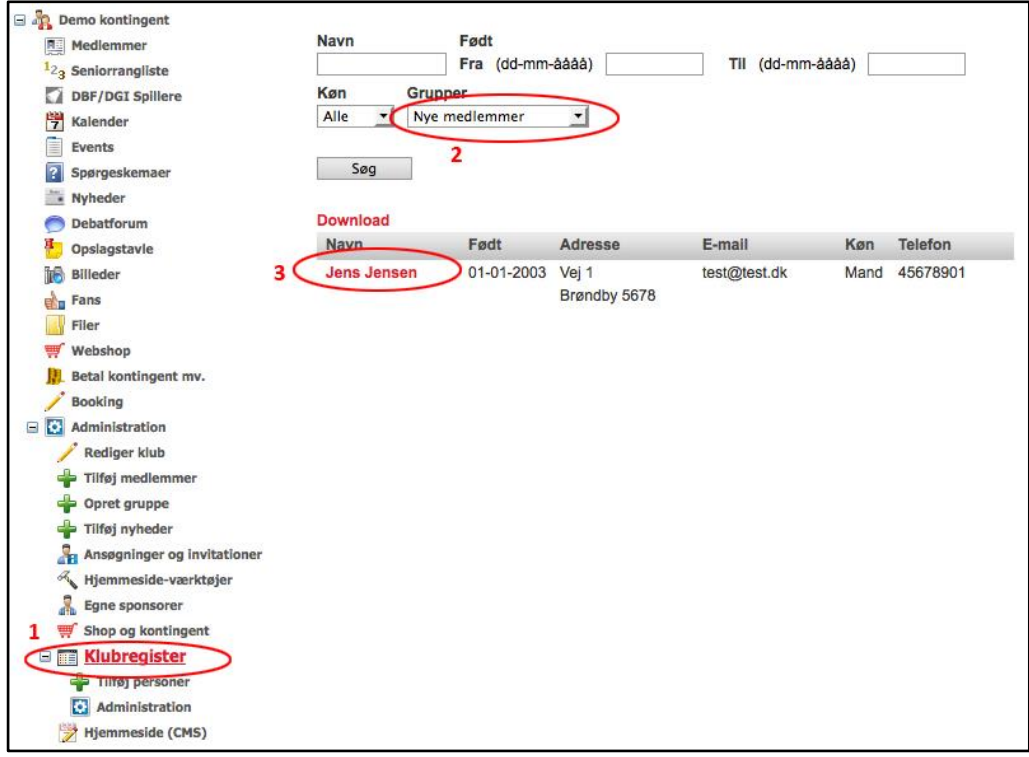

Benyt den nederste del til at flytte medlemmet til den korrekte gruppe.

Rubrikken til venstre er "Alle grupper" og rubrikken til højre er "Valgte grupper". Marker gruppen og benyt pilene i midten til at flytte fra den ene rubrik til den anden.

DGI badminton **THE BADMINTON** 

**Slet** 

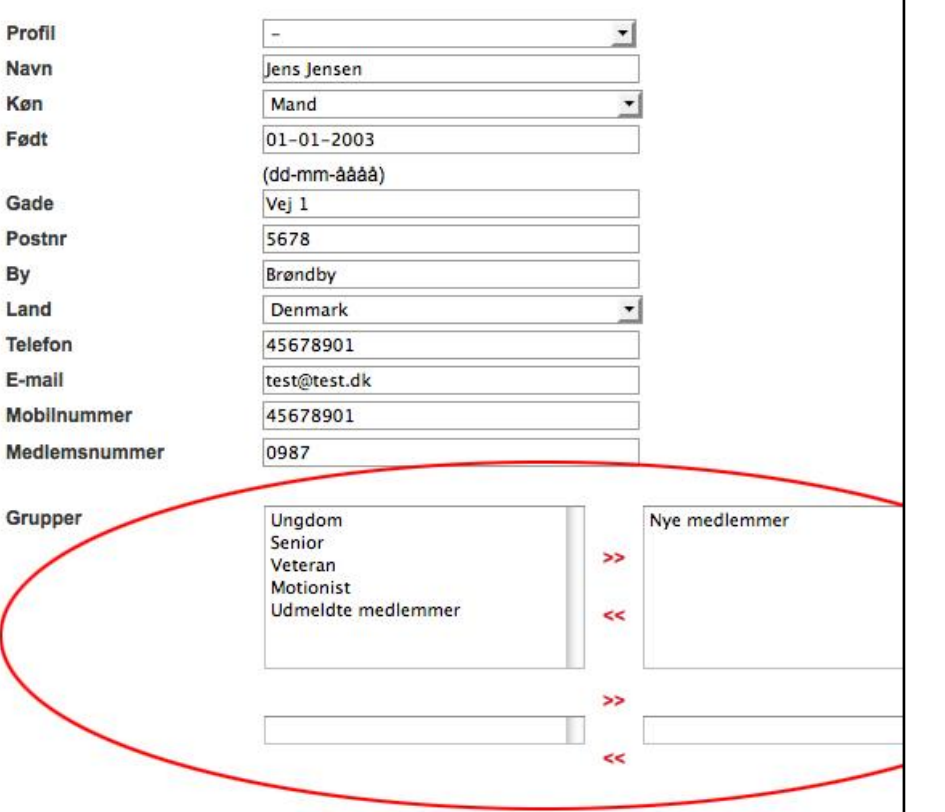

(Gem og send til gruppeejer) Tilbage

Når medlemmet er tilknyttet den korrekte gruppe trykkes "Gem".

 $(\mathsf{Gem})$ 

#### **Få E-mail ved nye indmeldinger**

Hvis administratoren ønsker en E-mail med bemærkning om nye indmeldinger, så er dette også muligt.

- 1. Gå til "Administration" under "klubregister".
- 2. Gå til fanen "Gruppe admin".
- 3. Find gruppen "Nye medlemmer".
- 4. Angiv den mail som skal modtage bemærkning om indmelding. Afslut med at trykke på det grønne plus.

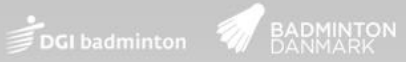

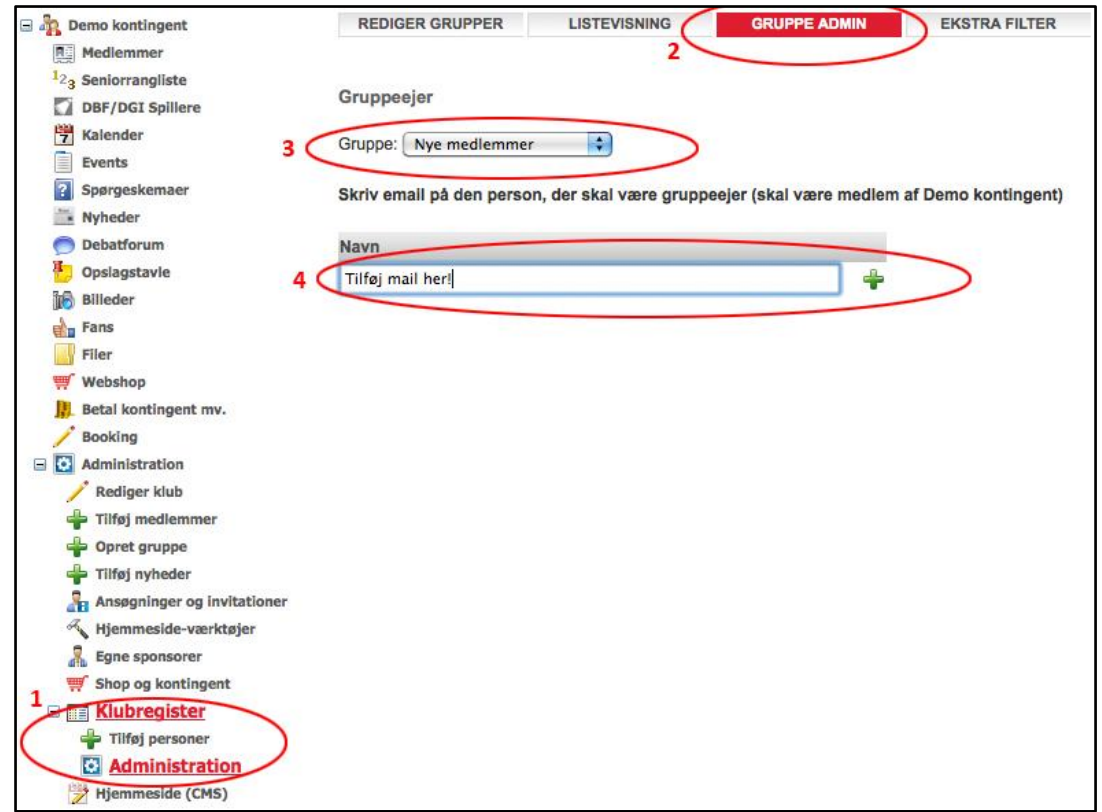

Herefter skal E-mail funktionen aktiveres for gruppen "Nye medlemmer". Dette gøres således:

- 1. Gå til fanen "Rediger grupper".
- 2. Find gruppen "Nye medlemmer"
- 3. Sæt flueben i boksen under E-mail. Afslut med at klikke på disketten.

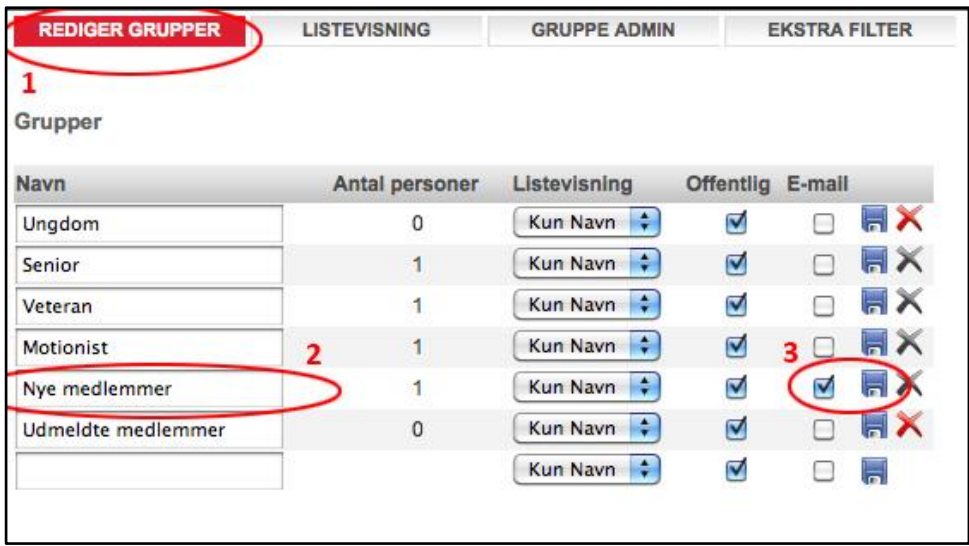

Nu er E-mail funktionen aktiveret, og administratoren vil modtage besked ved indmelding.

### **Lister og listevisning**

Klubben kan give adgang til at udvalgte folk kan se medlemslister. De kan derved få lister på de medlemmer, som er knyttet til relevante grupper. Denne funktion er oplagt til trænere, som kan hente lister fra de grupper, som er vigtig for træneren.

Her gives vejledning til, hvorledes listerne kan administreres og styres.

#### **Opret Gruppeejer**

Gør følgende for at oprette en gruppeejer.

- 1. Gå til "Administration" under "Klubregister".
- 2. Find fanen "Gruppe Admin".
- 3. Udvælg den gruppe, som personen skal være gruppeejer for.
- 4. Angiv personens E-mail adresse, og klik på det grønne plus. (Personen skal være medlem af klubben på portalen).

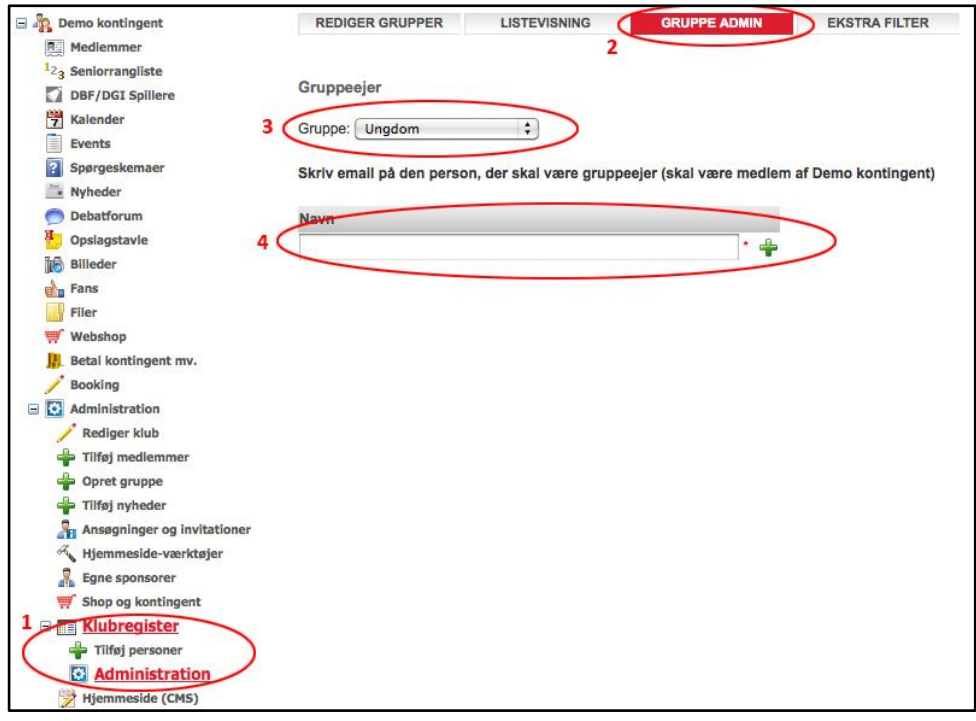

#### *Hvad er en gruppeejer*

En Gruppejer er et medlem, som får adgang til udvalgte lister fra klubbens grupper. Eksempelvis kan en træner gives adgang til medlemslister for kun hans/hendes træninger.

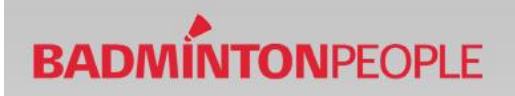

#### **Opret listevisning**

Listevisningen benyttes til, at angive hvilke informationer som er relevant for gruppeejeren. Således kan man kontrollere, at personfølsomme data ikke angives på de "officielle" lister.

Disse oprettes således:

- 1. Find fanen "listevisning".
- 2. Vælg blyanten for at oprette/ redigere en liste.

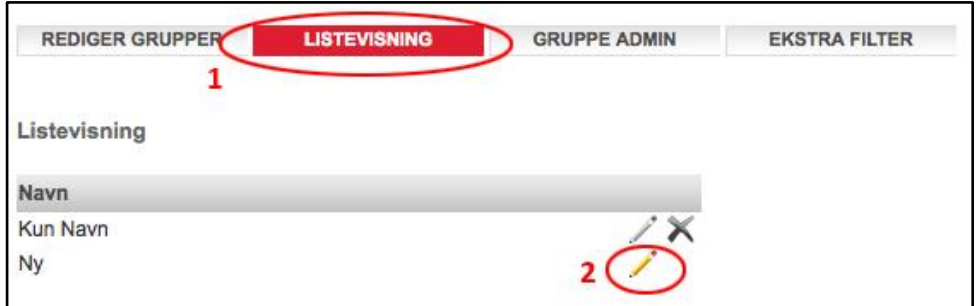

Herefter specificeres listen.

- 1. Angiv titlen på listen.
- 2. Sæt flueben i de informationer, som skal være synlige på gruppeejerens liste. Afslut med Gem.

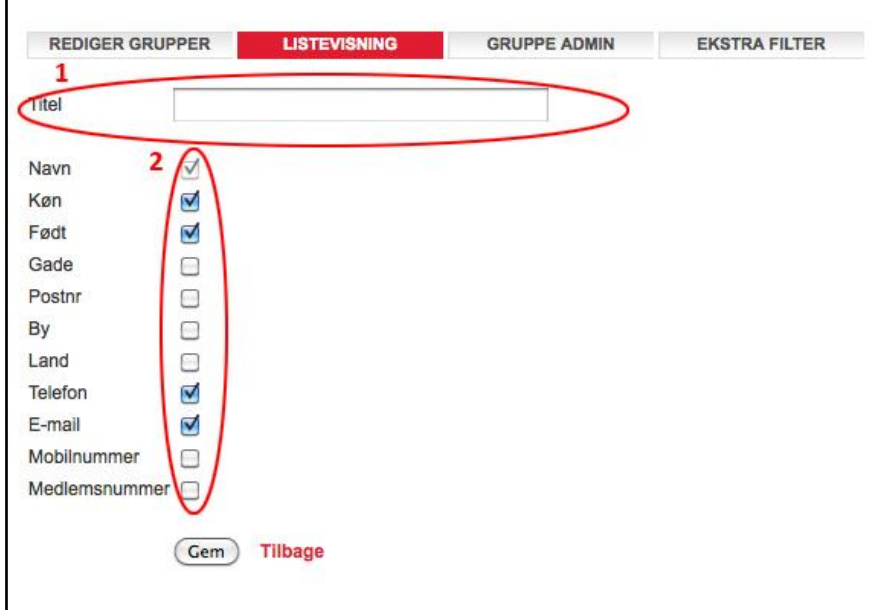

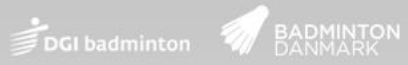

#### **Knyt liste til gruppe**

Afslutningsvis tilføjes den oprettede listevisning til den pågældende gruppe.

- 1. Find fanen rediger grupper.
- 2. Find listens titel under kolonnen "listevisning" ud fra gruppen. Gem ved at trykke på disketten

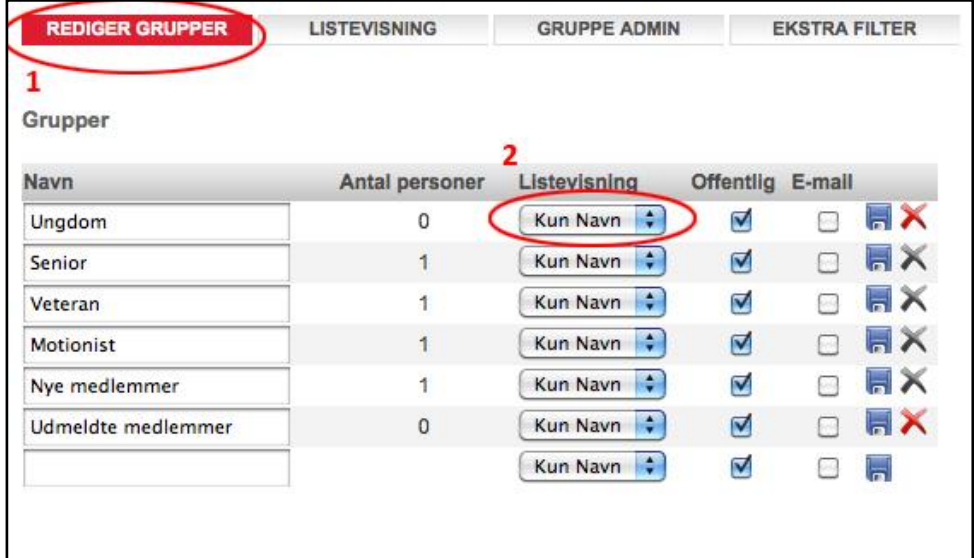

Nu kan gruppeejeren hente medlemslister, for de relevante grupper.